## DUEL - návody a postup

## **VÝROBNÍ LISTY A ZMĚNA SAZEB DPH**

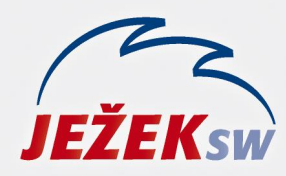

Mariánská 3233 470 01 Česká Lípa Hotline: 487 714 600 Školení: 731 102 712 Obchod: 487 522 449 duel@jezeksw.cz www.jezeksw.cz

Tento návod slouží k přecenění výrobních listů s ohledem na změnu sazeb DPH.

Předpokladem je, že v agendě Výrobní listy existují dříve vytvořené výrobní listy, které se skládají z položek v různých sazbách DPH. Vzhledem k tomu, že od 1. 1. 2024 dochází ke změně výše základní sazby a ke zrušení druhé snížené sazby, je nutné zkontrolovat, zda změna nebude mít dopad na ocenění výrobních listů a provést případné korekce.

Přecenění jednotlivých skladových položek je řešeno v samostatném návodu. Nyní si ukážeme dvě možnosti přecenění výrobních listů:

## **1. RUČNÍ ÚPRAVA PO JEDNOTLIVÝCH VÝROBNÍCH LISTECH**

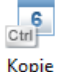

- a) U příslušného výrobního listu pořídíme pomocí operace jeho Kopii.
- b) Na záložce položky u zkopírovaného dokladu změníme sazbu DPH podle aktuálního stavu legislativy a změnu uložíme.
- c) Doporučujeme také spustit operaci **Přepočet cen**, která zohlední případné nákupy za vyšší/nižší ceny a případný dopad na skladovou cenu projeví také ve výrobních listech.
- d) Upravený výrobní list **Uzavřeme**.
- e) Původní výrobní listy zneaktivníme.

*Upozornění: V případě postupu podle první možnosti je nutné v DUELu verze 19 pro rok 2023 importovat a spustit přiložený skript, který zajistí správné naplnění sazby DPH u zkopírovaných dokladů. Jinak bude u všech položek zkopírovaných dokladů vyplněná základní sazby DPH.*

## **2. HROMADNÁ ZMĚNA SAZBY DPH FILTROVANÝCH POLOŽEK**

- a) Ve výrobních listech se přepneme na záložku Položky.
- b) Kurzor postavíme kamkoliv do sloupce Sazba DPH a pomocí klávesy F3 vyhledáme položky, které evidujeme ve druhé snížené sazbě DPH.
- c) DUEL zobrazí jen ty výrobní listy a jejich položky, u kterých je ve výrobních listech nastavena vyhledávaná sazby DPH.
- d) Kdekoliv v seznamu položek vybraných výrobních listů klikneme pravým tlačítkem a z menu vybereme *Rozšíření / Hromadné úpravy*. Pomocí průvodce operací změníme u vybraných položek sazbu DPH.

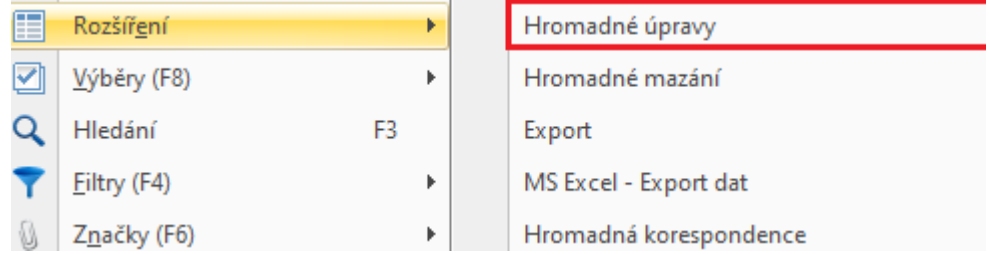

f) Doporučujeme poté spustit operaci **Přepočet cen**, která zohlední případné nákupy za vyšší/nižší ceny a případný dopad na skladovou cenu projeví také ve výrobních listech.

*Poznámka: Postup opakujeme také pro další skupinu výrobních listů, ve kterých u položek došlo ke změně sazby DPH (např. přeřazení položek ze snížené do základní atp.). U některých výrobních listů však změna nebude jednoduchá, protože u některých jeho položek ke změně sazby došlo a u některých nikoliv. Ruční úpravě se tak ani v tomto případě nevyhneme.*